## **TNTmips フローティングライセンスの追加方法**

TNTmips をフローティングライセンスでご利用の環境で、ライセンスを追加する場合の手順です。

- 1. メールで送られてきたライセンスアップデートファイルを PC の HDD にコピーします。
- 2. ブラウザより http://localhost:1947/ int /devices.html にアクセスします。

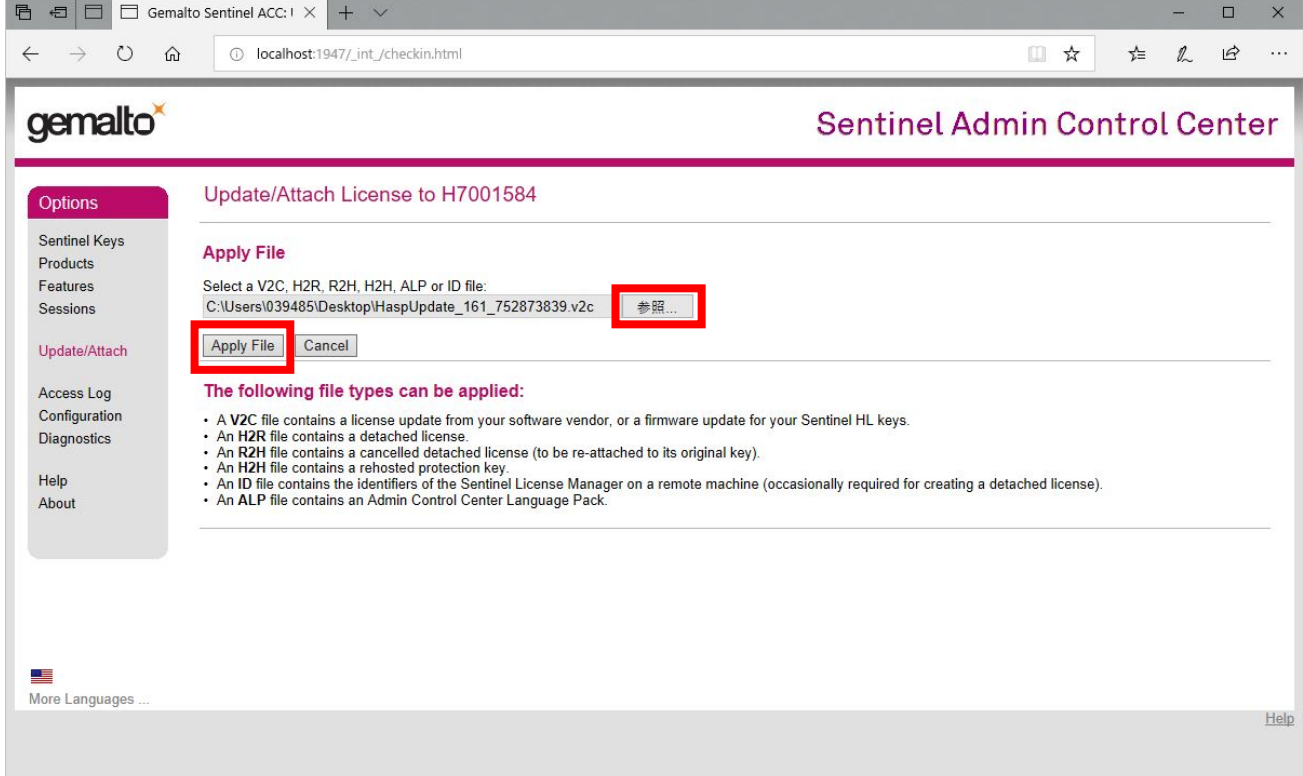

3. [参照]ボタンを押し、ライセンスアップデートファイルを選択し、[Apply File]で適用します。 適用が成功すると下記のように表示されます。

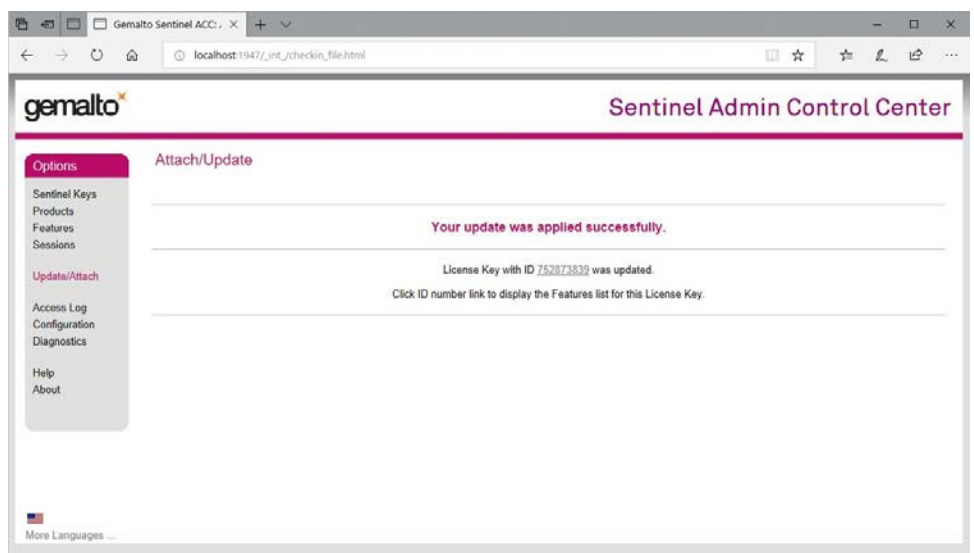

## 4. 確認: Features タブを参照すると、フローティングライセンスの Limit が増えています。

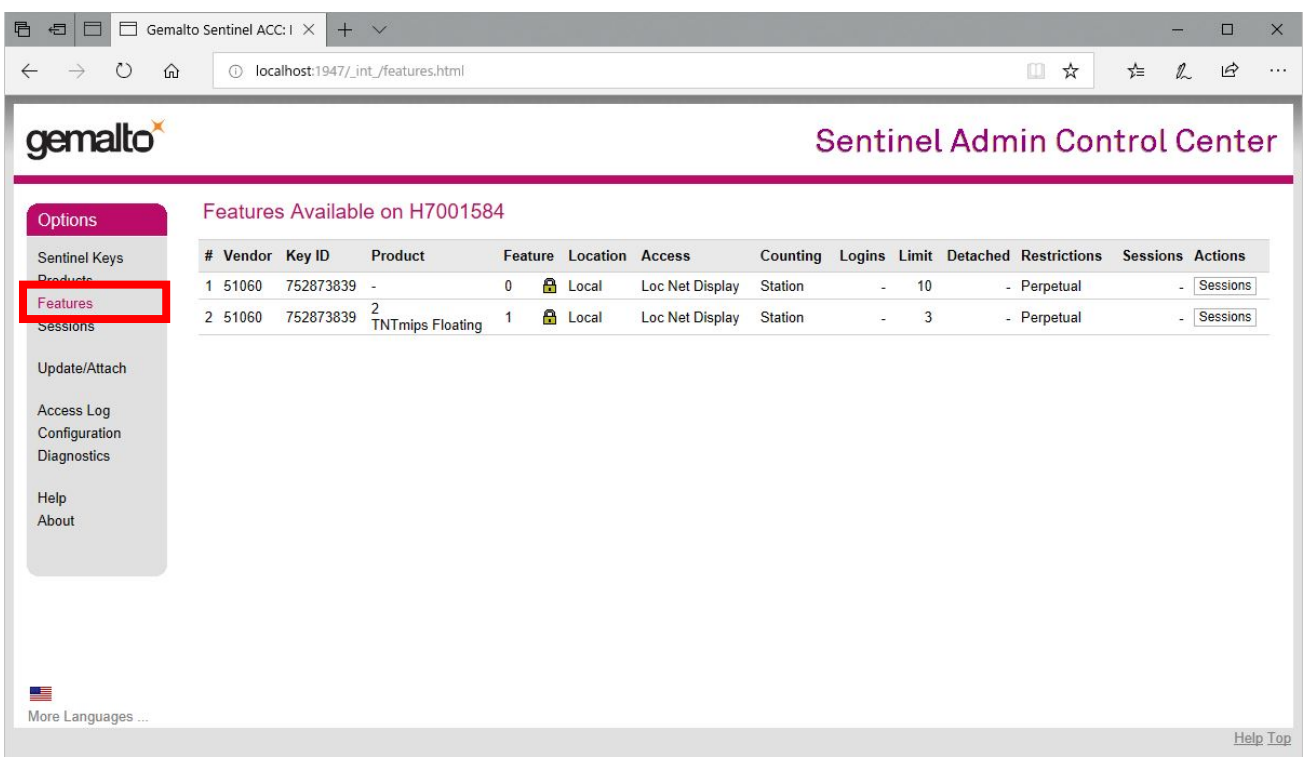